## National Tsing Hua University (NTHU) Online Application Procedure

- 1. Go to the website of Office of Global Affairs (OGA), NTHU <http://oga.nthu.edu.tw/index.php?lang=en>
- 2. Click on the icon Online Application
- 3. Click on "Create an account".

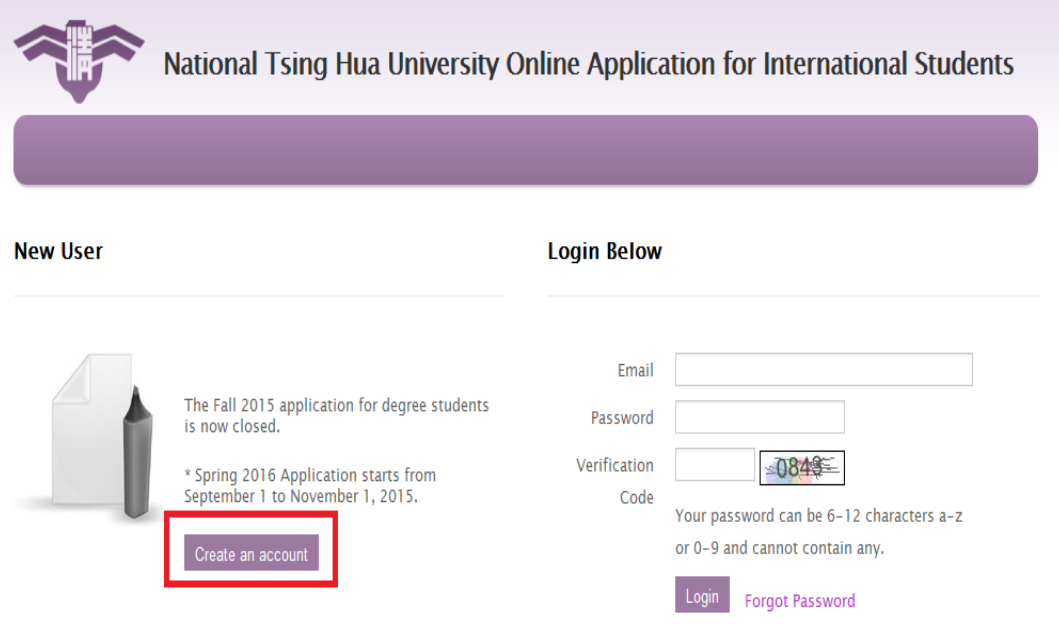

4. Create a secure login ID by using a valid email address and password. Click on "Submit" to set up your account.

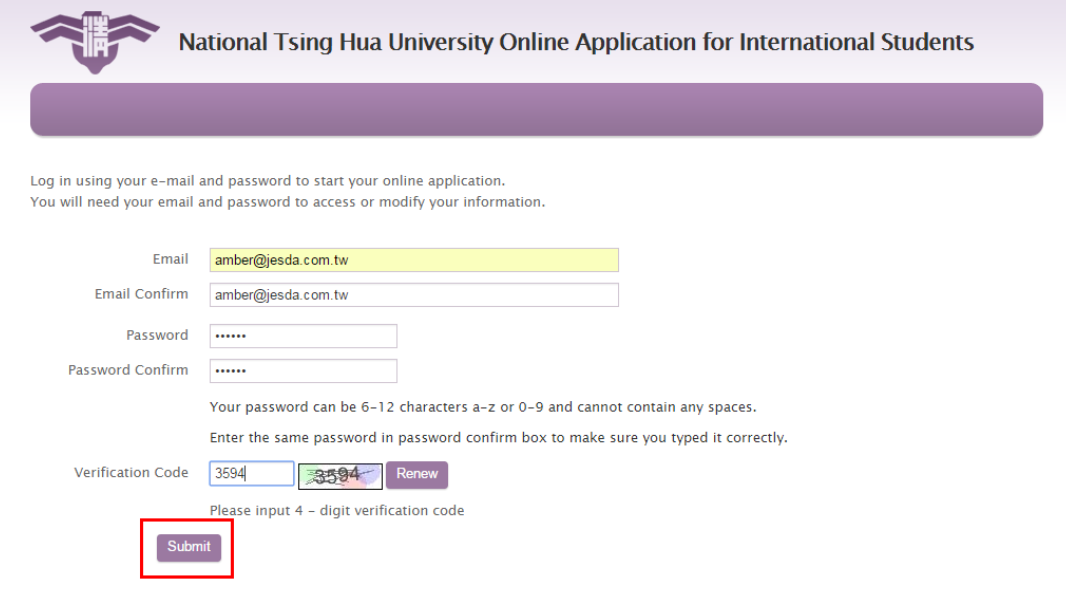

5. Login using your newly created ID and password to access your application.

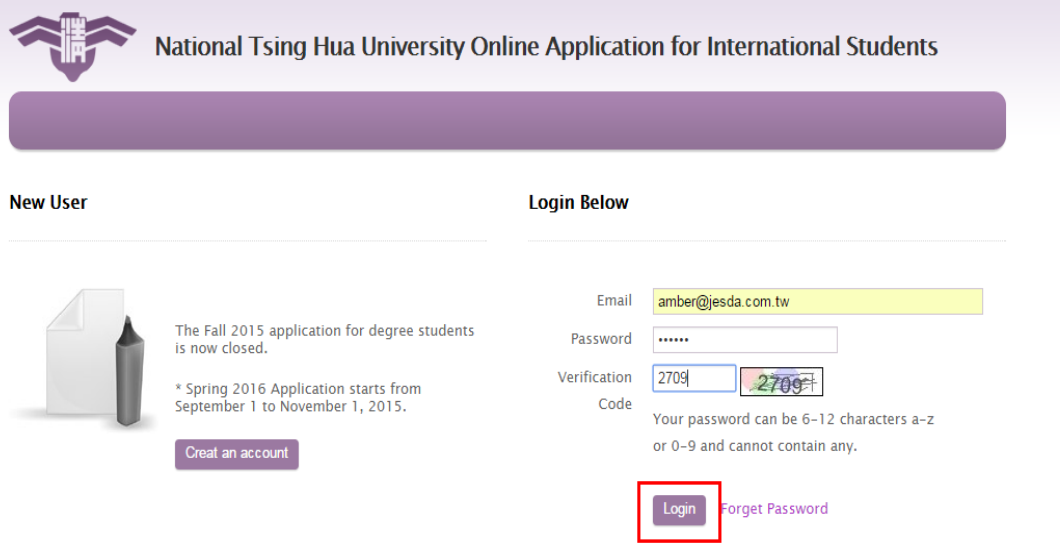

NOTE: If you forgot your password, click on "Forgot Password" and enter the email account you first used to register. We will help you to reset your password.

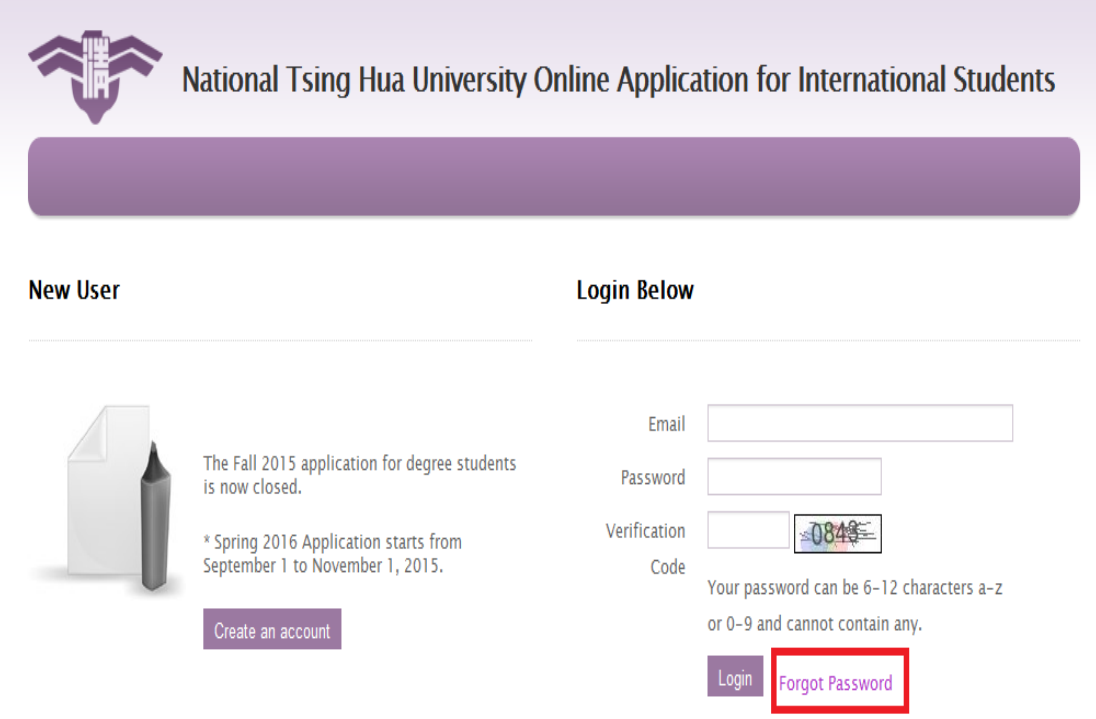

6. Read an application process flow chart and then click on "Continue" to proceed.

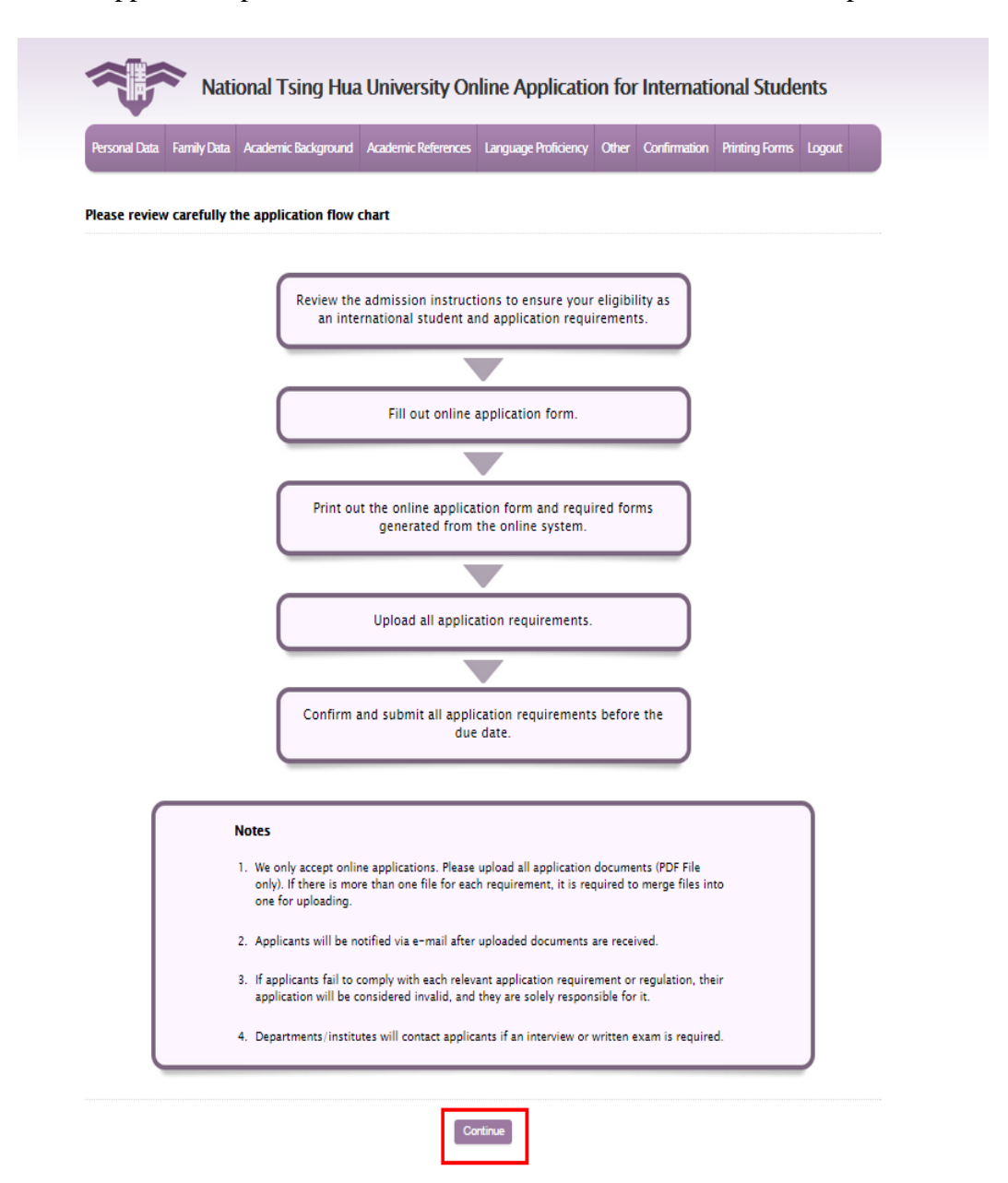

7. Download and read instructions before starting applications

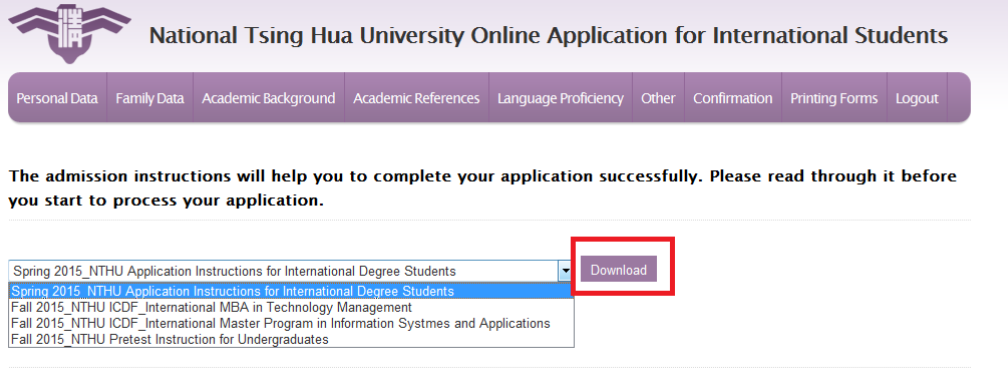

8. Click on "Start Online Application" to process your application.

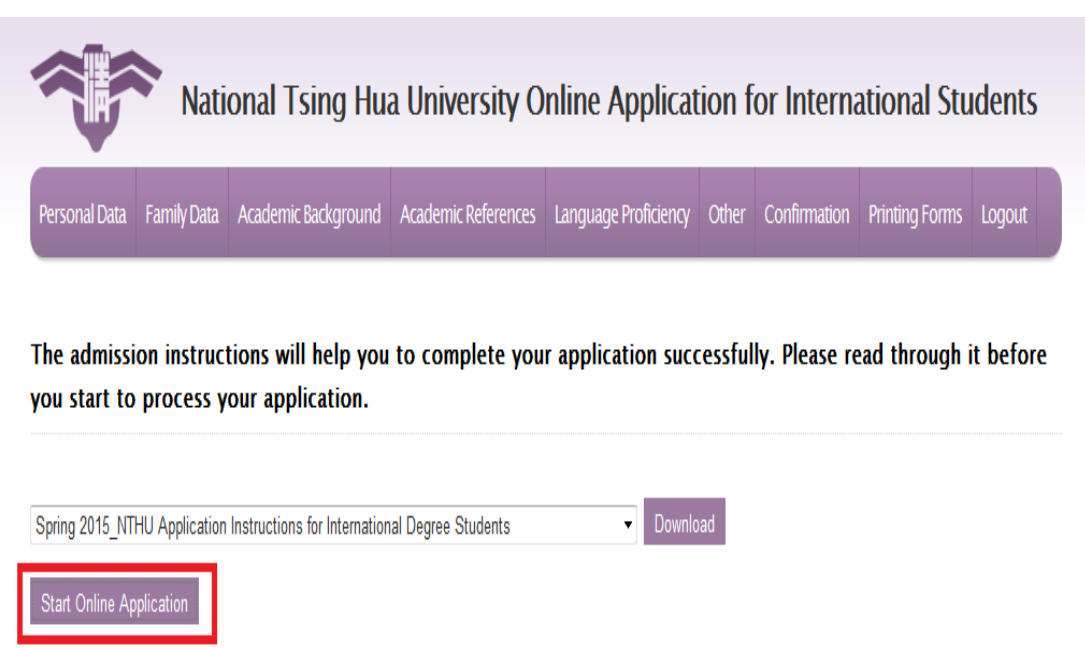

9. Read through declaration statement. Click on "Agree" to continue your application or click on "Disagree" to withdraw your application.

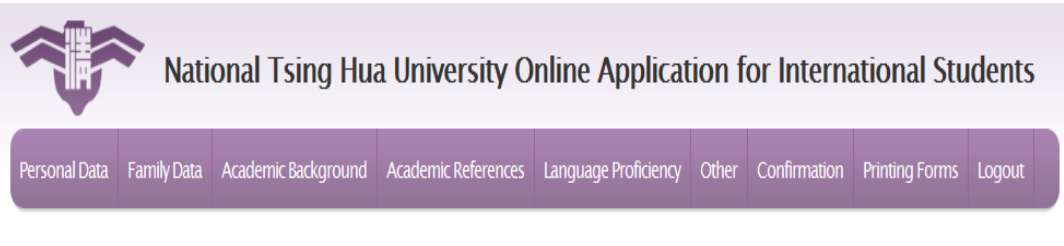

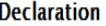

I certify that the information which I will provide on this application is complete and I understand that any misrepresentation or omission may be a cause for admission denial or application at future date.

I understand that National Tsing Hua University (NTHU) reserves the right to deny admission or permission to register to anyone whom it considers not qualified and to require withdrawal of any student at any time for any reason it considers sufficient. This includes character and personal conduct.

I am aware that NTHU preserves the right not to reveal the reason for rejection. I understand that any items submitted to NTHU in conjunction with this application become the sole property of NTHU and will not be returned.

Finally, I hereby confirm that I have read admission instructions carefully before applying.

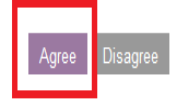

10. Fill out your personal data, family data, academic background, academic references, language proficiency, and other. When finished with each section, please click on "Next" to proceed.

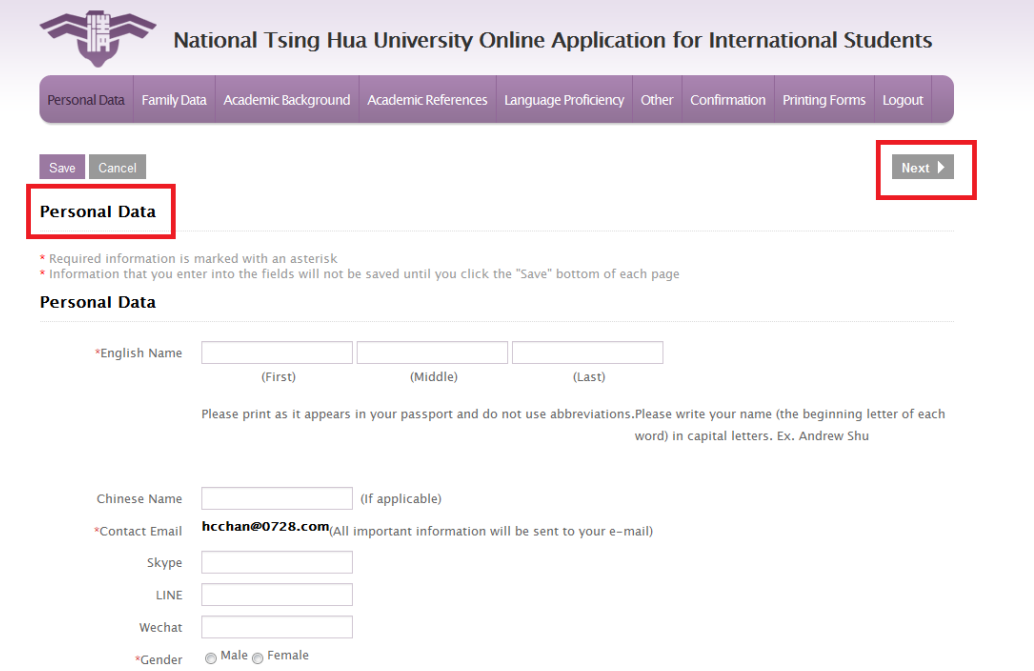

11. Once you have filled out all the required information, the system will take you to a Confirmation Page. Please check for correctness. Then click on "Confirm" to continue.

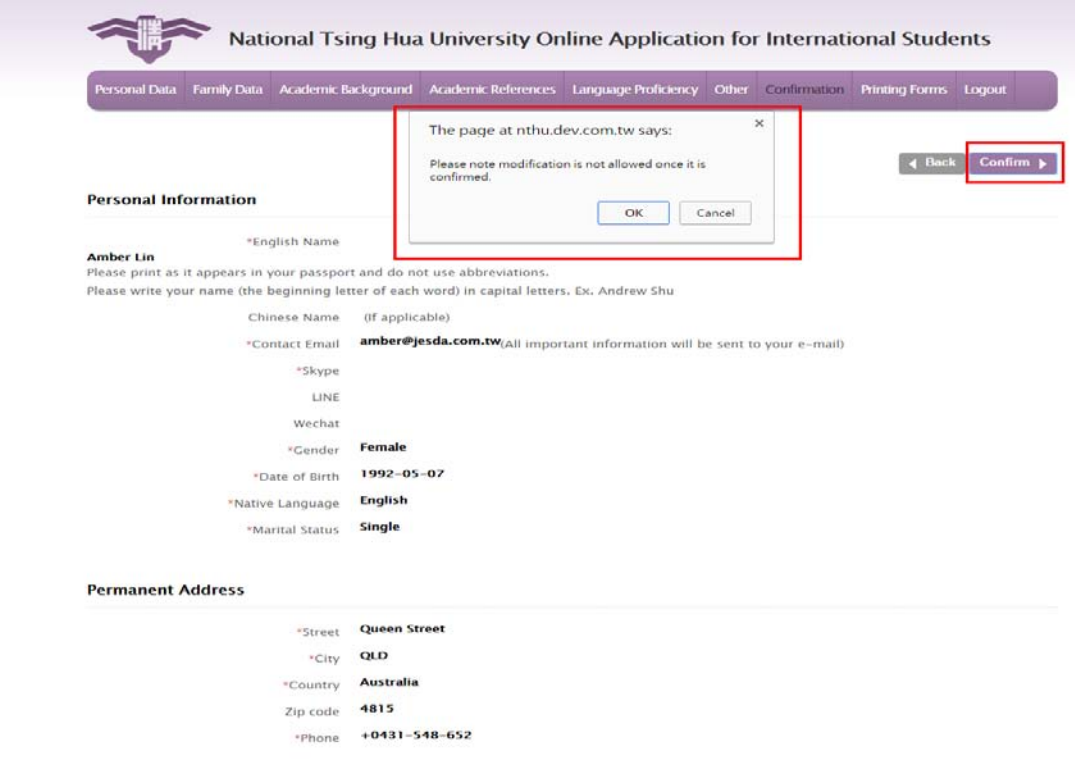

12. Upload all application requirements and click on "Submit" to complete your application.

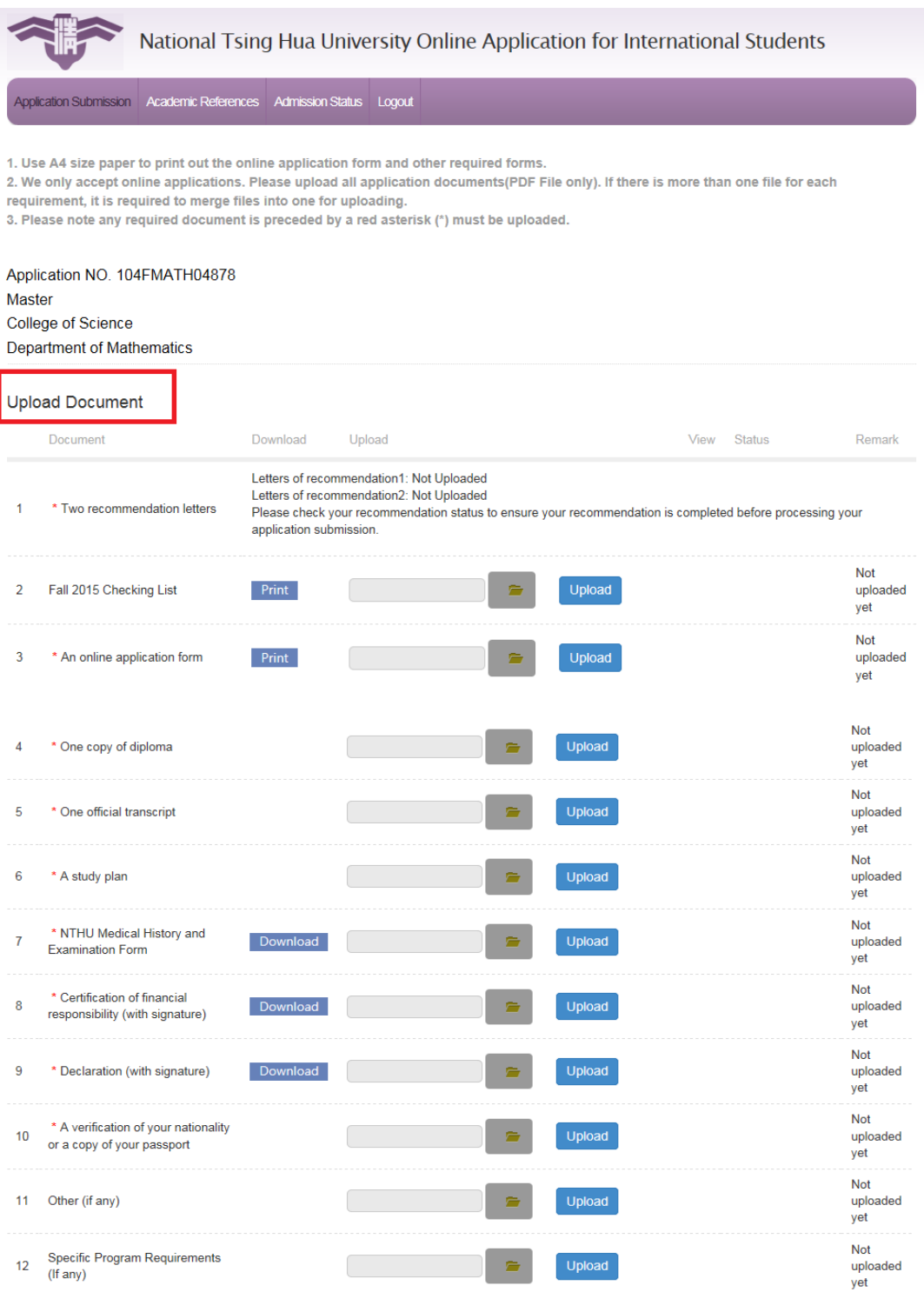

I hereby certify that I conform with Ministry of Education's "Regulations for International Students Undertaking Studies in Taiwan". I fully understand late<br>submission, incomplete or incorrect submission is not acceptable.

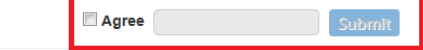

13. Click on "Admission Status" and begin verifying your application.

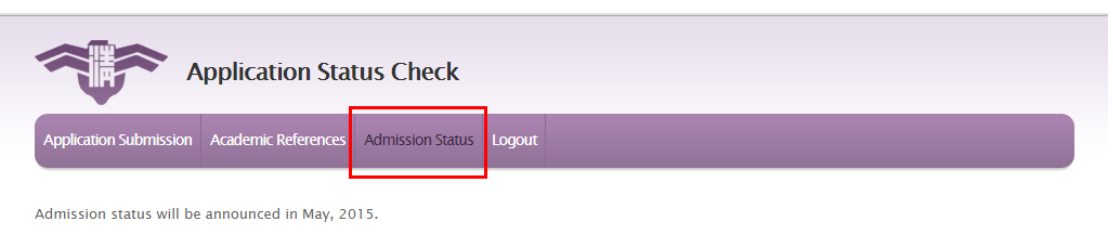

**Admission status** 

Application NO. 104FLS07877 Bachelor College of Life Science Department of Life Science Admission status Untreated